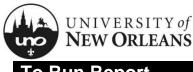

### To Run Report

The **Award Budgetary Balance** report will show balances for awards in real time. The report will include the award budget with actuals, pre-encumbered, and encumbered totals.

This report replaces the former PeopleSoft reports 1005 and 1010. In order to run the report, you will need to be assigned the **Award Proposal Specialist** role in Workday.

To run the Award Budgetary Balance report:

- 1. Navigate to Workday
- 2. In the search bar, type "cr budget bal" then PAUSE before hitting enter; a list of results will appear
- 3. Select CR Award Budgetary Balance UNO-Expansion by Grant > Ledger account from the list; a new screen will appear
- 4. Enter the following data as directed:
  - a. Plan Structure Will auto-populate with UNO Award Plan Structure-NEW; do not change
  - b. Award Search for and select your award
  - c. **Time Period (Journal Lines)** Will auto-populate with **Award Life to Date (Award)**; do not change
  - d. **Time Period (Plan Lines)** Will auto-populate with **Award Life to Date (Award)**; do not change
- 5. Click OK; a new screen will appear

| Q cr budg | jet bal ×                                                            |  |  |  |
|-----------|----------------------------------------------------------------------|--|--|--|
| sults     |                                                                      |  |  |  |
|           | Search Results 2 items                                               |  |  |  |
|           | Tasks and Reports                                                    |  |  |  |
|           | CR Award Budgetary Balance UNO                                       |  |  |  |
|           | CR Award Budgetary Balance UNO - Expansion by Grant > Ledger account |  |  |  |

#### CR Award Budgetary Balance UNO - Expansion by Grant > Ledger account

| Award *                                                         | Time Period (Journal Lines)     *     Award Life to Date (Award)     *     *     *     *     *     *     *     *     *     *     *     *     *     *     *     *     *     *     *     *     *     *     *     *     *     *     *     *     *     *     *     *     *     *     *     *     *     *     *     *     *     *     *     *     *     *     *     *     *     *     *     *     * | Plan Structure              | * VNO Award Plan Structure := NEW  |
|-----------------------------------------------------------------|----------------------------------------------------------------------------------------------------|-----------------------------|------------------------------------|
| Time Period (Plan Lines) * × Award Life to Date (Award) ···· := | Time Period (Plan Lines) * × Award Life to Date (Award) ···· :=                                                                                                    | Award                       | *                                  |
| Filter Name       Manage Filters       Save                     | Filter Name       Manage Filters   Save                                                                                                    | Time Period (Journal Lines) | ★ X Award Life to Date (Award) … 📰 |
| Manage Filters Save                                             | Manage Filters Save                                                                                                    | Time Period (Plan Lines)    | * X Award Life to Date (Award) … 📰 |
|                                                                 | 0 Saved Filters                                                                                                    |                             | Save                               |

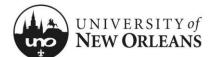

### View & Export Report

#### To print a PDF:

- 1. Click the printer icon at the top-right of the page in the blue bar
- 2. Click the **Download** button; save the report to your computer or print
- NOTE: The expansion will not display in the exported PDF. Export to Excel to utilize the expansion.

#### To export to Excel:

- 1. Click the Excel icon at the top-right of the page in the blue bar
- 2. Click the Download button; save the report to your computer

NOTE: If you download to Excel, you can use the expansion. Then, you can create a PDF if needed.

#### To expand budget detail:

1. Click the arrow next to Grant (GR1XXXXX or GRTXXXXX); all budget details will display

| CR Award Budgetary Balance UNO - Expansion  | by Grant > Ledger account 🚥 的        |                            |                 |             | 細          |
|---------------------------------------------|--------------------------------------|----------------------------|-----------------|-------------|------------|
| an Structure UNO Award Plan Structure - NEW | Time Period (Journal Lines           | ) Award Life to Date (Awar | d)              |             |            |
| ward AWARD-                                 | (version 0) Time Period (Plan Lines) | Award Life to Date (Awar   | d)              |             |            |
| items                                       |                                      |                            |                 |             |            |
| irant                                       | Budget                               | Actuals                    | Pre-Encumbrance | Encumbrance | Balance    |
| Grant                                       | 101,470.81                           | 100,470.27                 | 0               | 999.94      | 0.60       |
| ○ GR100                                     | 101,470.81                           | 100,470.27                 | 0               | 999.94      | 0.60       |
| 5009:Other Operating Services               | 23,878.20                            | 23,878.20                  | 0               | 0           | 0.00       |
| 5010:Other Charges                          | 2,085.00                             | 2,085.00                   | 0               | 0           | 0.00       |
| 5011:Other Compensation                     | 1,416.49                             | 1,416.49                   | 0               | 0           | 0.00       |
| 5013:Related Benefits                       | 15,713.25                            | 18,672.81                  | 0               | 328.84      | (3,288.40) |
| 5014:Salaries                               | 43,301.42                            | 49,341.32                  | 0               | 671.10      | (6,711.00) |
| 5015:Supplies                               | 15,034.80                            | 5,034.80                   | 0               | 0           | 10,000.00  |
| 5017:Travel                                 | 41.65                                | 41.65                      | 0               | 0           | 0.00       |
| Total                                       | 101.470.81                           | 100.470.27                 | 0               | 999.94      | 0.60       |

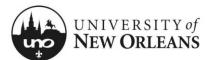

### **Drilling Down into Details**

You can drill-down into any amount on the table and view details about the funds included in the total.

The amount can be viewed by various factors depending on the column.

To break down the total by specific criteria:

- 1. Hover over any amount in the table; an arrow will appear to the right of the amount
- 2. Click on the arrow beside the amount; a fly-out menu will appear
  - a. To view all details, click **View Details** at the bottom; a new pop-up window will appear—see the next page of this QRC
  - b. To view by specific criteria, select the specific criteria; a new pop-up window will appear
- 3. The new pop-up window can be moved, expanded, closed, or relocated as necessary
- 4. To export a breakdown of the amount for viewing outside of Workday, click **Export to Excel** or **Export to PDF** as desired

| View By                              | 7                                                                                                    |  |  |  |  |
|--------------------------------------|----------------------------------------------------------------------------------------------------|--|--|--|--|
| Cost Center                          |                                                                                                    |  |  |  |  |
| Fund                                 |                                                                                                    |  |  |  |  |
| Grant                                |                                                                                                    |  |  |  |  |
| Journal                              |                                                                                                    |  |  |  |  |
| Journal Source                       |                                                                                                    |  |  |  |  |
| Ledger Account                       |                                                                                                    |  |  |  |  |
| Object Class                         |                                                                                                    |  |  |  |  |
| Operational Transaction              |                                                                                                    |  |  |  |  |
| Period                               |                                                                                                    |  |  |  |  |
| Program -                            |                                                                                                    |  |  |  |  |
| View Details                         |                                                                                                    |  |  |  |  |
| brance Export to Excel (All Columns) |                                                                                                    |  |  |  |  |
| 2,076.00  Export to PDF              |                                                                                                    |  |  |  |  |
|                                      | Cost Center Fund Grant Journal Journal Source Ledger Account Object Class Operational Transaction Period Program View Details Export to Excel (All Columns) |  |  |  |  |

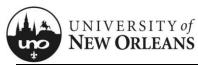

### **View Details**

When viewing details for an amount, you can change the configuration of the data output. You can view the data by various factors depending on the column.

To filter and sort the results when viewing details:

- 1. Criteria (top left)
  - a. View by: Select the first method of grouping the data from among the standard options
  - b. And then by: Select the secondary method of grouping the data from among the standard options
- 2. Click the **Refresh** button to see changes
- 3. The data can be printed, exported to Excel, or viewed as a graph by clicking the various icons at the top of the page

|                                        |                                                                             |                        |       |                               | ***                            |                                               |                                                                      |
|----------------------------------------|-----------------------------------------------------------------------------|------------------------|-------|-------------------------------|--------------------------------|-----------------------------------------------|----------------------------------------------------------------------|
| iteria View by: Se                     | lect a Field                                                                | and then by:           | Selec | ct a Field                    | •                              | Refresh                                       |                                                                      |
| item                                   |                                                                             |                        |       |                               |                                |                                               |                                                                      |
| Journal                                |                                                                             | Operational Transactio | n 4   | Accounting Date               | Budget Date                    | Ledger Account                                |                                                                      |
| Operational Journal: Ur                | iversity of New Orleans - 01/19/2021                                        | REQ-00000168           |       | 01/19/2021                    | 01/19/2021                     | 5004:General Acquis                           | sitions                                                              |
|                                        |                                                                             |                        |       |                               |                                |                                               |                                                                      |
|                                        |                                                                             |                        |       |                               |                                |                                               |                                                                      |
|                                        |                                                                             |                        |       |                               |                                |                                               |                                                                      |
|                                        |                                                                             |                        |       |                               |                                |                                               |                                                                      |
|                                        |                                                                             |                        |       |                               |                                |                                               |                                                                      |
|                                        |                                                                             |                        |       |                               |                                |                                               |                                                                      |
| Criteria View by:                      | Select a Field                                                              | v                      | and   | then by: Select               | a Field                        | •                                             | Refresh                                                              |
| -                                      | Select a Field<br>Select a Field                                            | •                      | and   | I then by: Select             | a Field                        | •                                             |                                                                      |
| -                                      |                                                                             | v                      | and   | t then by: Select             | a Field                        |                                               | Refresh                                                              |
| item                                   | Select a Field                                                              | v                      | and   |                               |                                | Translated<br>Debit Minus                     |                                                                      |
| item                                   | Select a Field<br>Cost Center                                               | v                      |       | d then by: Select Budget Date | a Field                        | Translated                                    |                                                                      |
| item<br>Journal<br>Operational Journ   | Select a Field<br>Cost Center<br>Fund                                       | *                      |       | Budget Date                   | Ledger Account<br>5004:General | Translated<br>Debit Minus<br>Credit           | Worktags                                                             |
| l item<br>Journal                      | Select a Field<br>Cost Center<br>Fund<br>Grant                              | v                      | nting | Budget Date                   | Ledger Account                 | Translated<br>Debit Minus<br>Credit<br>Amount | Worktags                                                             |
| l item<br>Journal<br>Operational Journ | Select a Field<br>Cost Center<br>Fund<br>Grant<br>Journal                   | ~                      | nting | Budget Date                   | Ledger Account<br>5004:General | Translated<br>Debit Minus<br>Credit<br>Amount | Worktags<br>Cost Center: 5700300000<br>Chemistry                     |
| l item<br>Journal<br>Operational Journ | Select a Field<br>Cost Center<br>Fund<br>Grant<br>Journal<br>Journal Source | ¥                      | nting | Budget Date                   | Ledger Account<br>5004:General | Translated<br>Debit Minus<br>Credit<br>Amount | Worktags<br>Cost Center: 5700300000<br>Chemistry<br>Function: FNC019 |

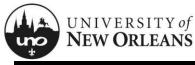

#### **Filter Data**

You can also filter the data based on several criteria.

- 1. Click the filter icon above the **Worktags** column; a fly-out menu will appear
- 2. Click the Add button; a pop-up screen will appear
- 3. **Column** Select which column you'd like to filter by criteria; the window will change and expand
- 4. **Filter Condition** Select the most applicable option; depending on your column selection, options may include arithmetic functions or logical operators
- 5. **Value** Select or enter the value that completes the equation with your column selection and filter condition
- 6. Click the **Filter** button; the results will display in the original window

NOTE: Filtering can also be done by clicking on each column heading.

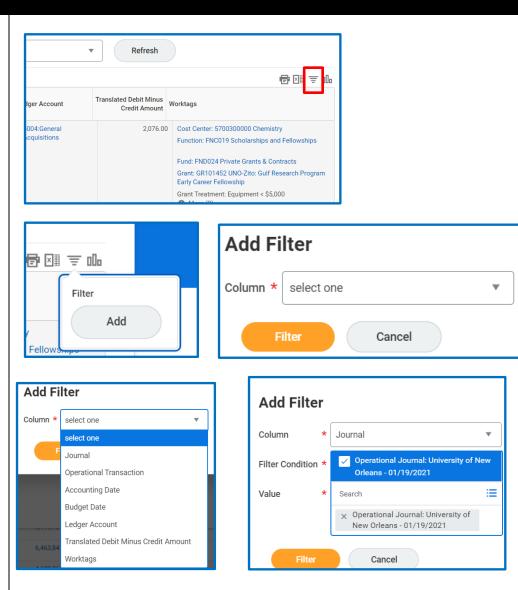

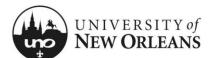

### **Remove/Modify Filter Data**

To remove a filter condition:

- 1. Click the filter icon above the Worktags column
- 2. Click the x next to a specific filter you wish to remove
- 3. Click Remove Filter to remove all filters

To modify a filter condition:

- 1. Click on the filter icon above the Worktags column
- 2. Click on the filter you wish to modify; the **Edit Filter** pop-up window will appear
- 3. Make the desired changes you can edit the filter condition or change the value(s)
- 4. Click the Filter button

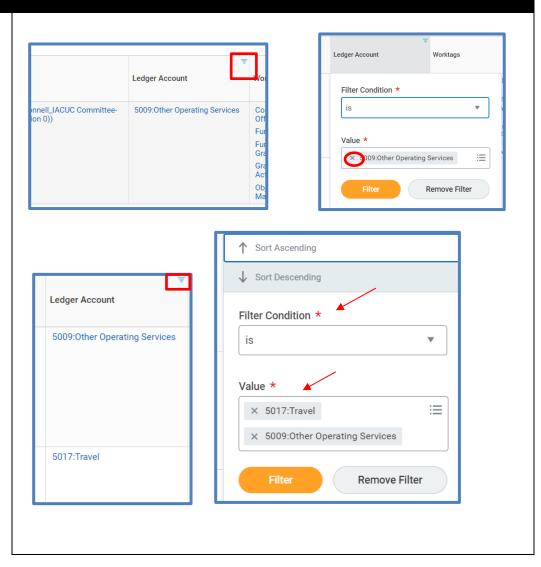

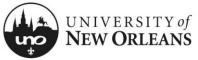

CHANGES/UPDATES LIST:

| Date       | Pages Changed | Who made changes |
|------------|---------------|------------------|
| 05/14/2021 | 1, 2          | Alana Coleman    |
| 5/18/2021  | all           | Carol Lunn       |
| 05/24/2021 | Added 6       | Alana Coleman    |
|            |               |                  |
|            |               |                  |
|            |               |                  |
|            |               |                  |
|            |               |                  |
|            |               |                  |
|            |               |                  |
|            |               |                  |
|            |               |                  |
|            |               |                  |
|            |               |                  |